# R. Reports Menu: R. Return To Labels

#### **Table of Contents**

| R | eturn To Labels                                  | . 3 |
|---|--------------------------------------------------|-----|
|   | Print Label(s) as Entered                        | . 4 |
|   | Print Label(s) for a Single Return               |     |
|   | Print Selected Returns using a FoxPro Expression |     |
|   | Print Label(s) for All Returns.                  |     |
|   | Print Alignment Test                             |     |

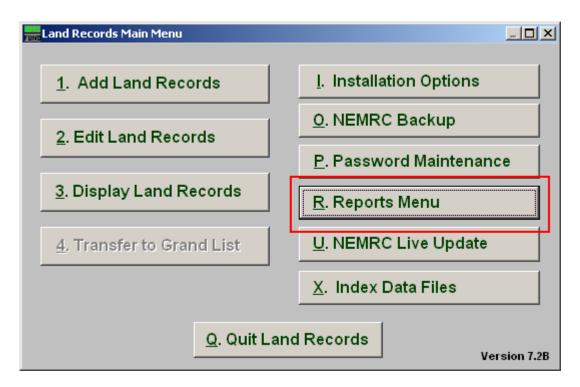

Click on "R. Reports Menu" from the Main Menu and the following window will appear:

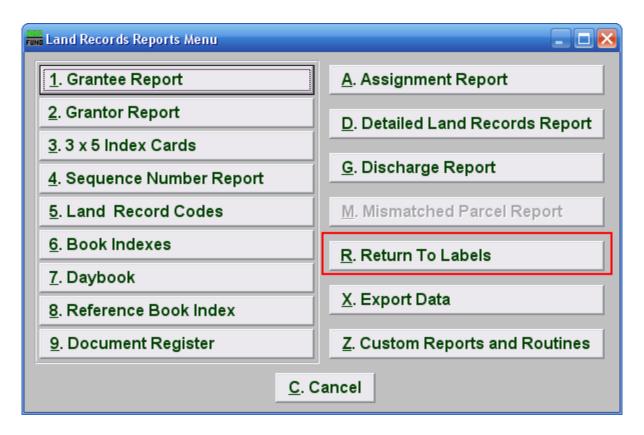

Click on "R. Return To Labels" from the Reports Menu and the following window will appear:

# Return To Labels

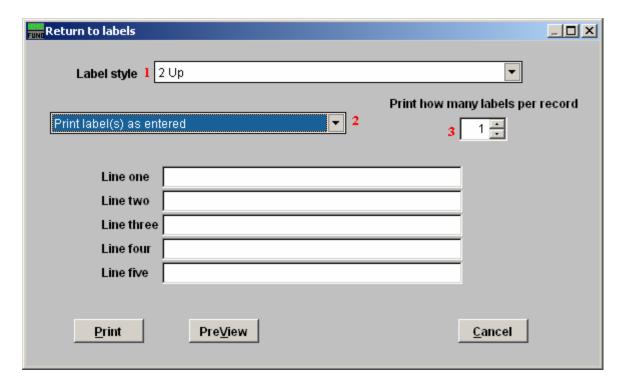

- 1. Label style: Select the appropriate label style from the drop down list.
- **2.** Label selector: Using the drop down arrow, select the type of label you want to use.
- 3. How Many Labels: Select how many labels you want to print per record.

# Print Label(s) as Entered

If you chose "Print Label(s) as entered," the following screen will appear:

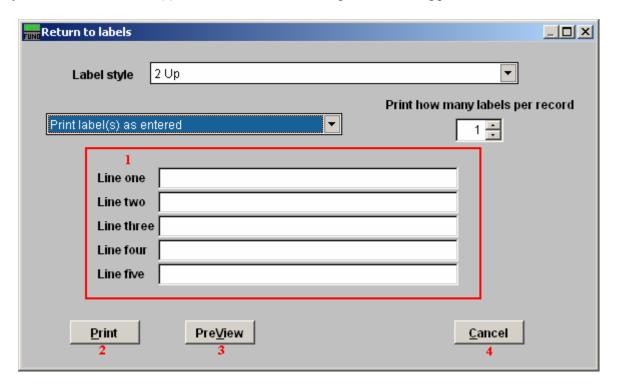

- **1.** Line...: If you chose "Print label(s) as entered," type in the contents to print for each line defined.
- **2. Print:** Click this button to print. Refer to GENERAL PRINTING for more information.
- **3. PreView:** Click this button to preview. Refer to GENERAL PREVIEW for more information.
- **4.** Cancel: Click "Cancel" to cancel and return to the previous screen.

# Print Label(s) for a Single Return

If you chose "Print label(s) for a single return," the following window will appear:

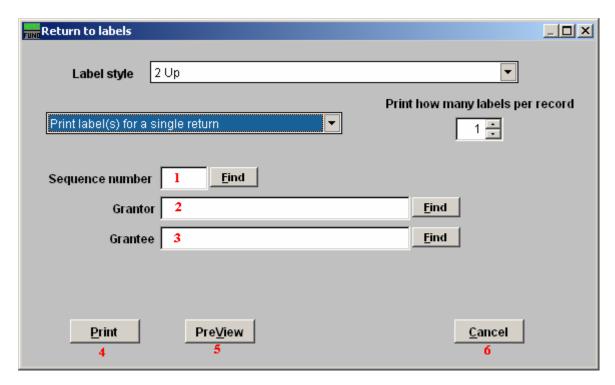

- 1. **Sequence number:** Enter the sequence number assigned to the record or click "Find" to select from the lookup table.
- **2. Grantor:** Enter the Grantor assigned to the record or click "Find" to select from the lookup table.
- **3. Grantee:** Enter the Grantee assigned to the record or click "Find" to select from the lookup table
- 4. **Print:** Click this button to print. Refer to GENERAL PRINTING for more information.
- **5. PreView:** Click this button to preview. Refer to GENERAL PREVIEW for more information.
- **6.** Cancel: Click "Cancel" to cancel and return to the previous screen.

# Print Selected Returns using a FoxPro Expression

If you chose "Print selected returns using a FoxPro expression," the following window will appear:

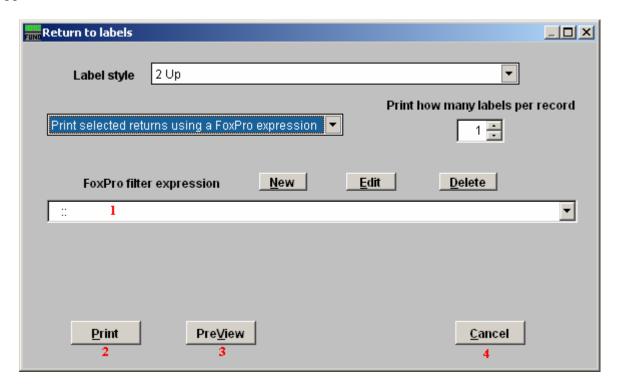

- 1. FoxPro filter expression: A conditional reporting expression developed with NEMRC support. This evaluates account information to determine if the account should be included. Contact NEMRC support to learn more about this option.
- 2. **Print:** Click this button to print. Refer to GENERAL PRINTING for more information.
- **3. PreView:** Click this button to preview. Refer to GENERAL PREVIEW for more information
- **4.** Cancel: Click "Cancel" to cancel and return to the previous screen.

# Print Label(s) for All Returns

If you chose "Print label(s) for all returns," the following window will appear

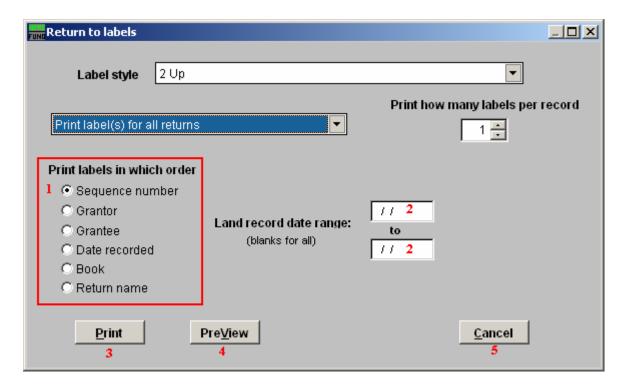

- 1. Print labels in which order: Select what order you want the labels to print in.
- **2.** Land record date range: Enter the starting and ending dates to print labels for. Leave blank for all.
- **3. Print:** Click this button to print. Refer to GENRAL PRINTING for more information.
- **4. PreView:** Click this button to preview. Refer to GENERAL PREVIEW for more information.
- **5.** Cancel: Click "Cancel" to cancel and return to the previous screen.

#### Print Alignment Test

If you chose "Print alignment test," the following window will appear

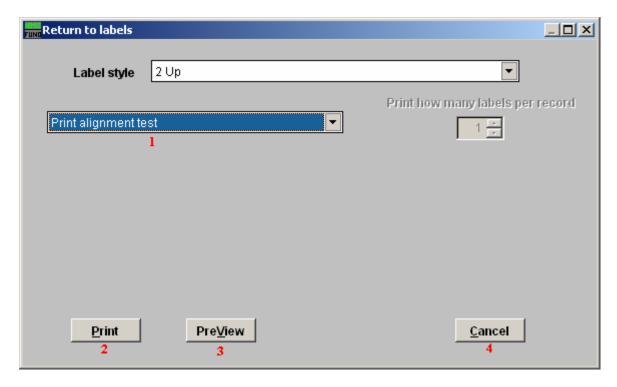

- 1. **Print alignment test:** This option is to test the alignment of the labels in the printer.
- **2. Print:** Click this button to print. Refer to GENERAL PRINTING for more information.
- **3. PreView:** Click this button to preview. Refer to GENERAL PREVIEW for more information.
- **4.** Cancel: Click "Cancel" to cancel and return to the previous screen.